**Kavayitri Bahinabai Chaudhari North Maharashtra University, Jalgaon**

Student Registration Flow for NAD for getting Digital Degree Certificate

### Visit to<https://nad.ndml.in/> and Click on Register button

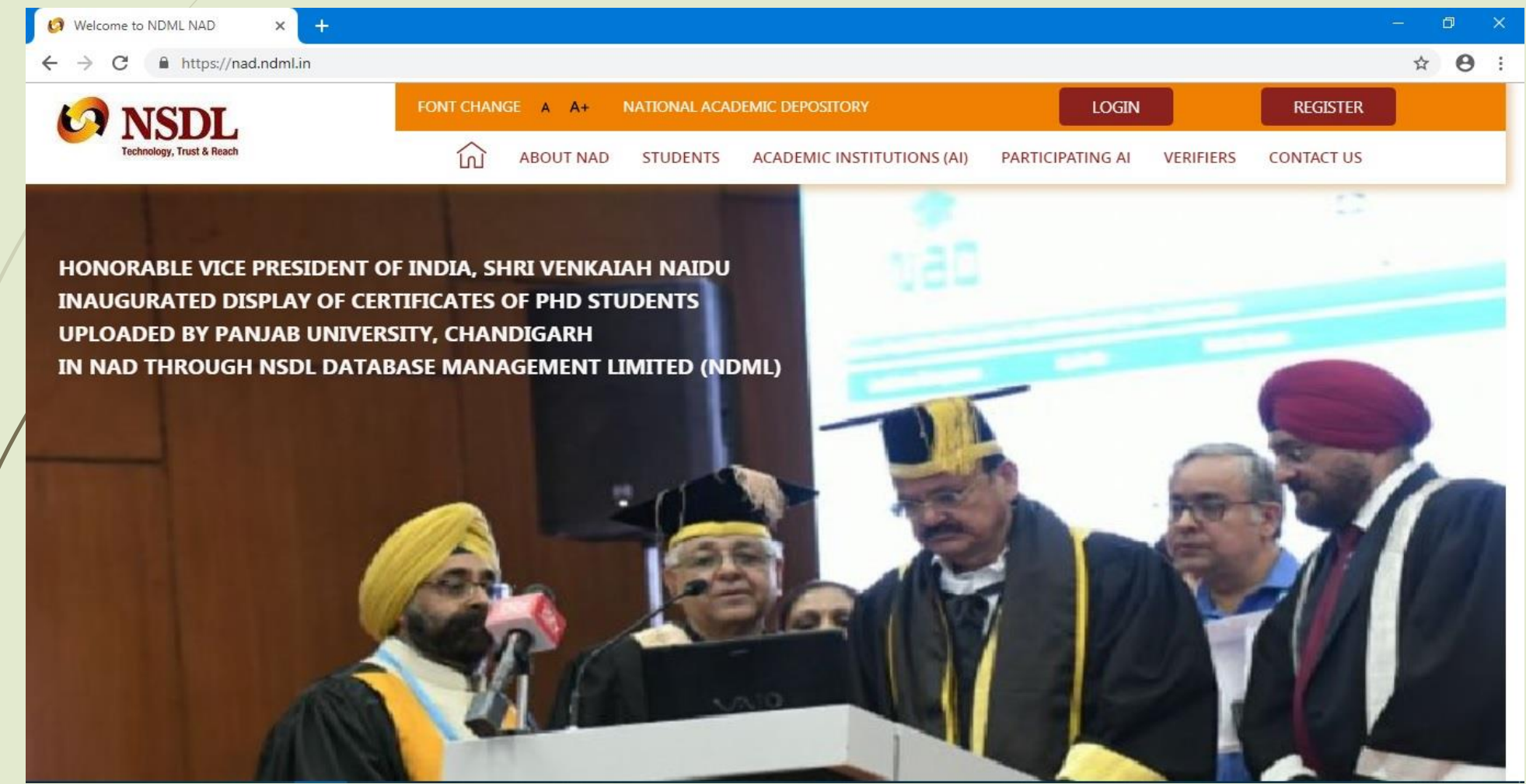

### If You are new user then click on Join Now Button or you are already registered then click on login button

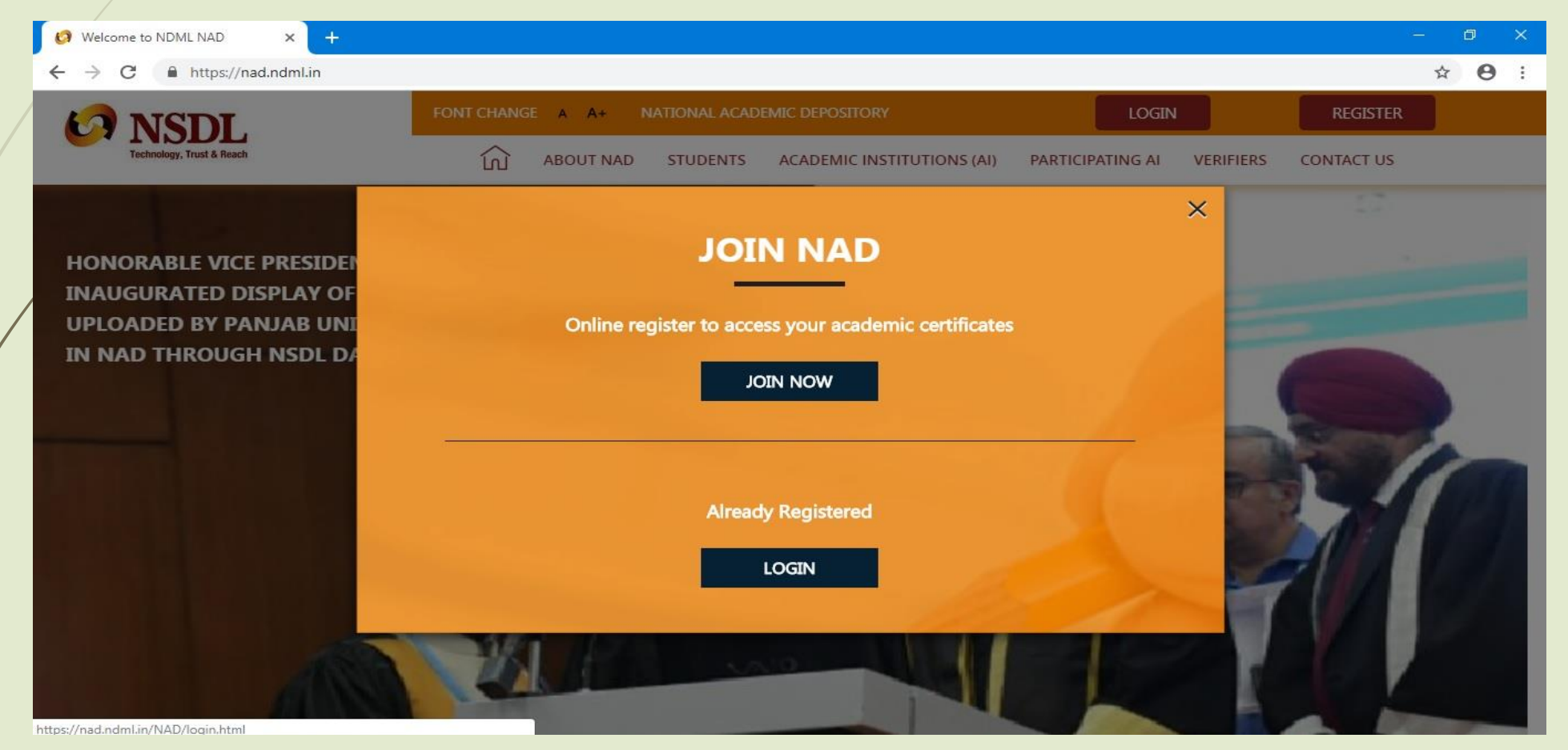

If You had get any technical query while filling form, plz contact on following number

022-4914 2541  $\blacksquare$  022-4914 2587

### For New user, kindly fill all your personal details

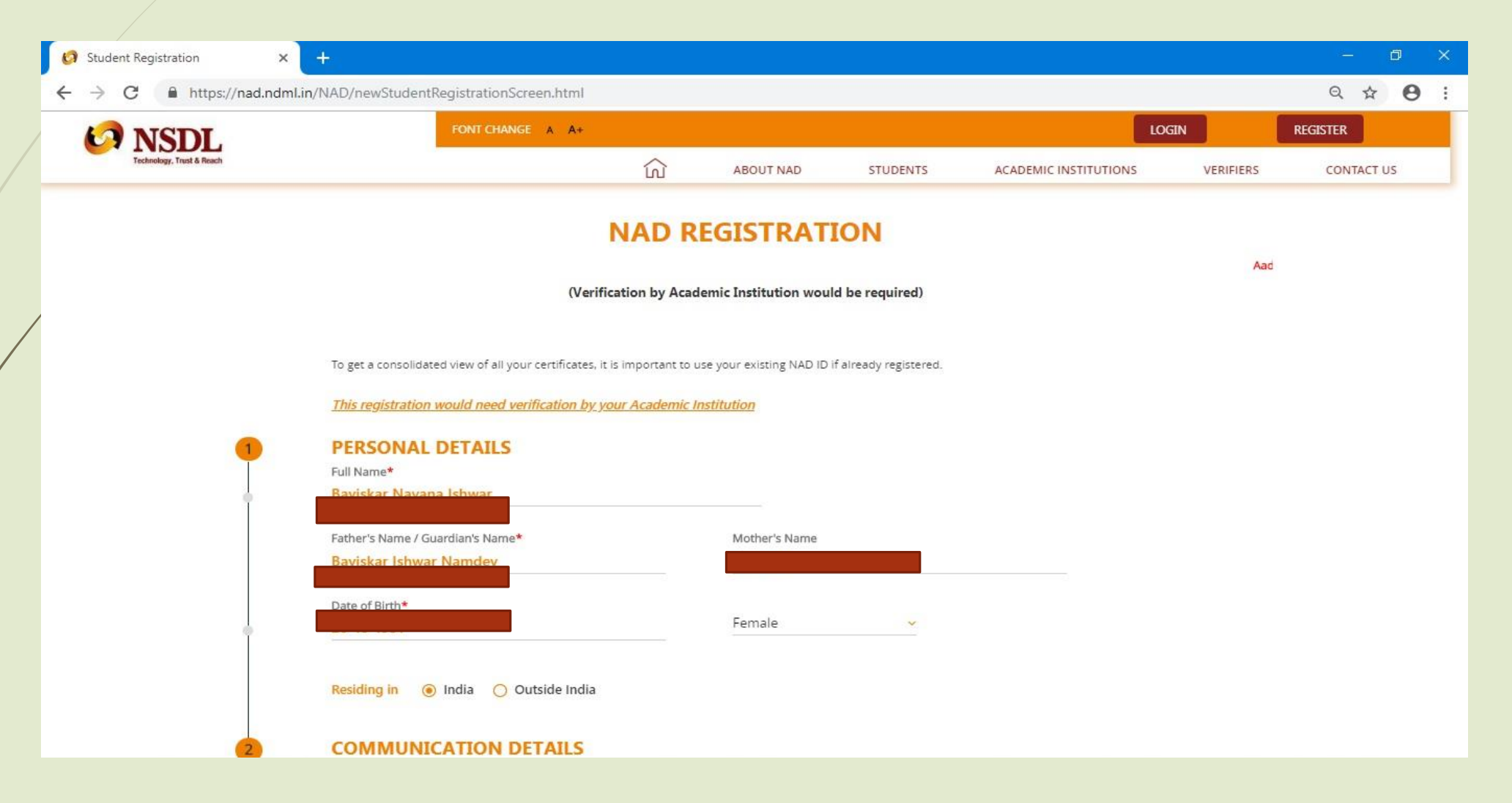

### Fill your Address/Communication Details

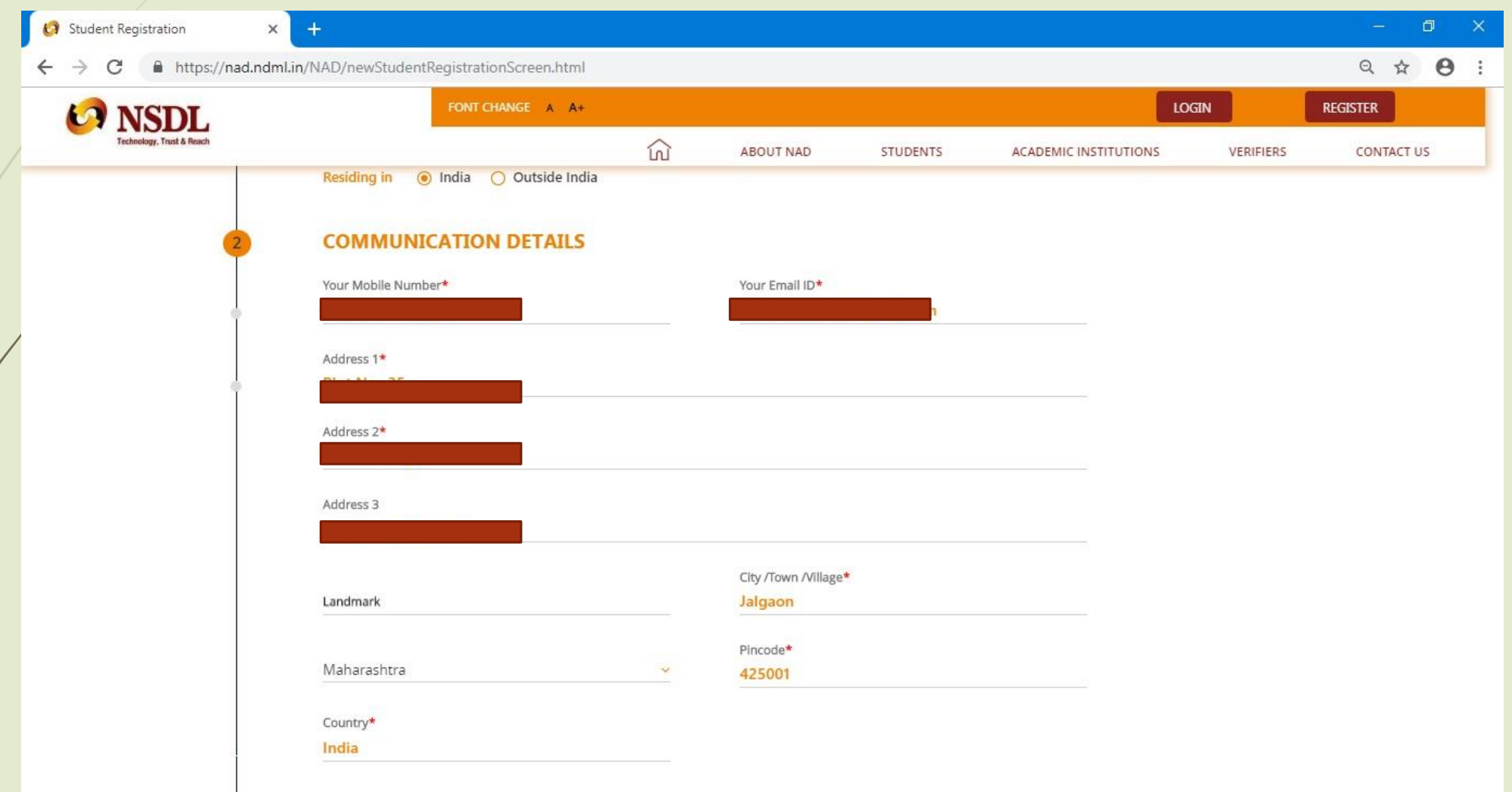

### Upload your Photo Sign

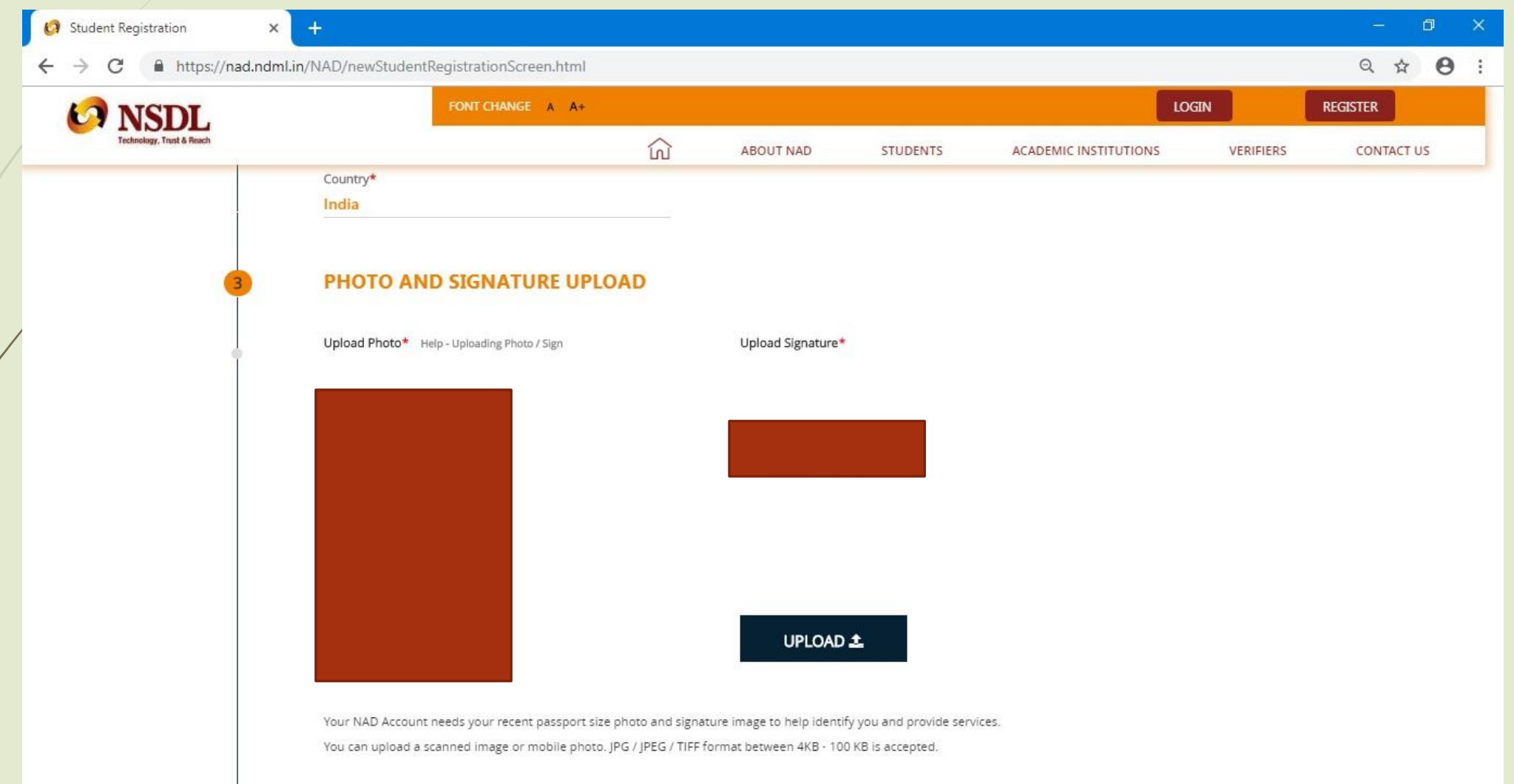

## Instruction to Upload Photo Sign

- $\blacksquare$  In this regard you may note that the passport sized photo and signature needs to upload in JPG / JPEG / TIFF format with size ranging between 4KB - 15 KB (Including both). Further name/nomenclature of the file containing photo and signature should be preferably of not more than 20 characters. No special characters allowed in names of file of photo and signature to be uploaded by student during registration.
- Please ensure that the above requirements w.r.t. format, size and file nomenclature of photo and signature meets the above requirement and you are using Internet Explorer 9 or above and have a functional internet connection. In case of any further queries regarding student registration write to us on nad@nsdl.co.in

### Enter Your Educational Details (Course which is degree completed)

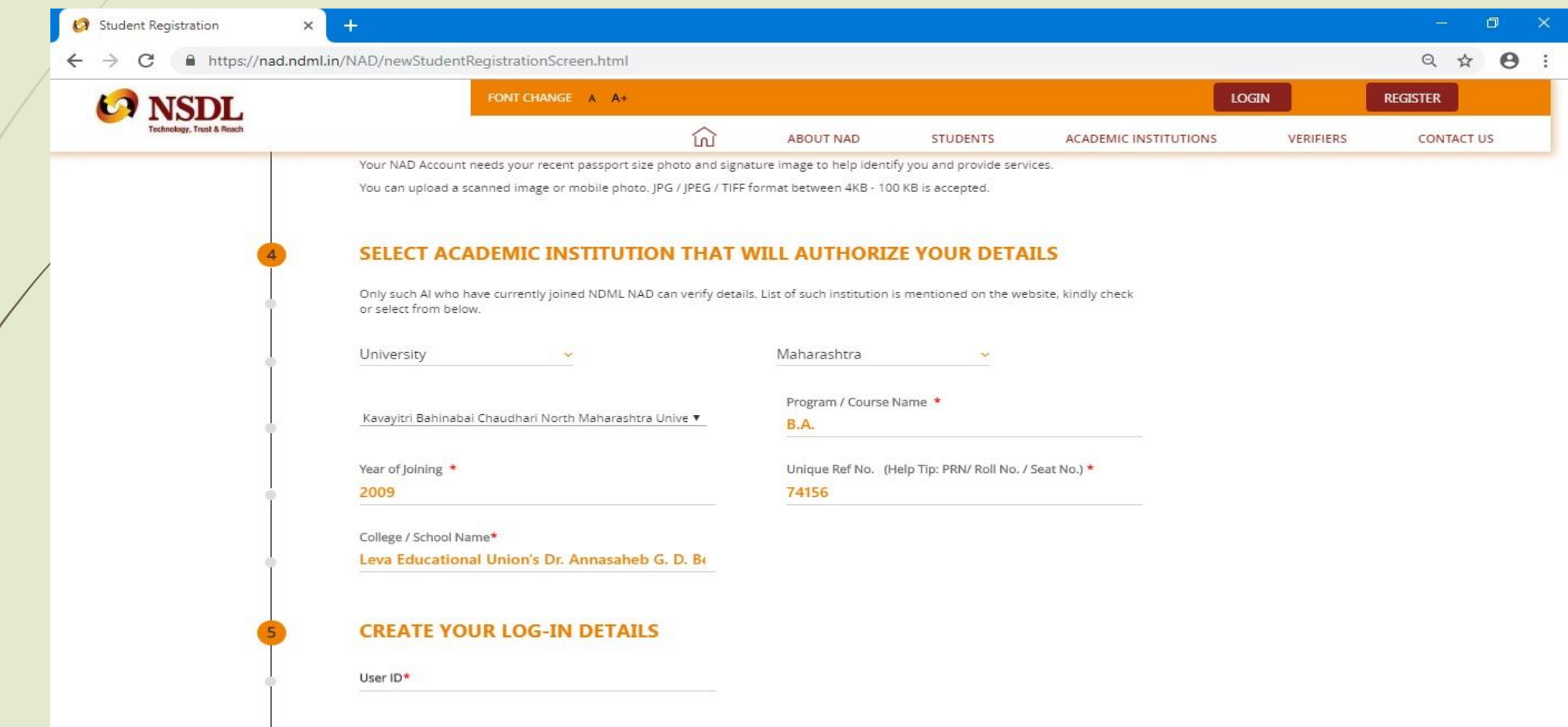

### Create your login id and password

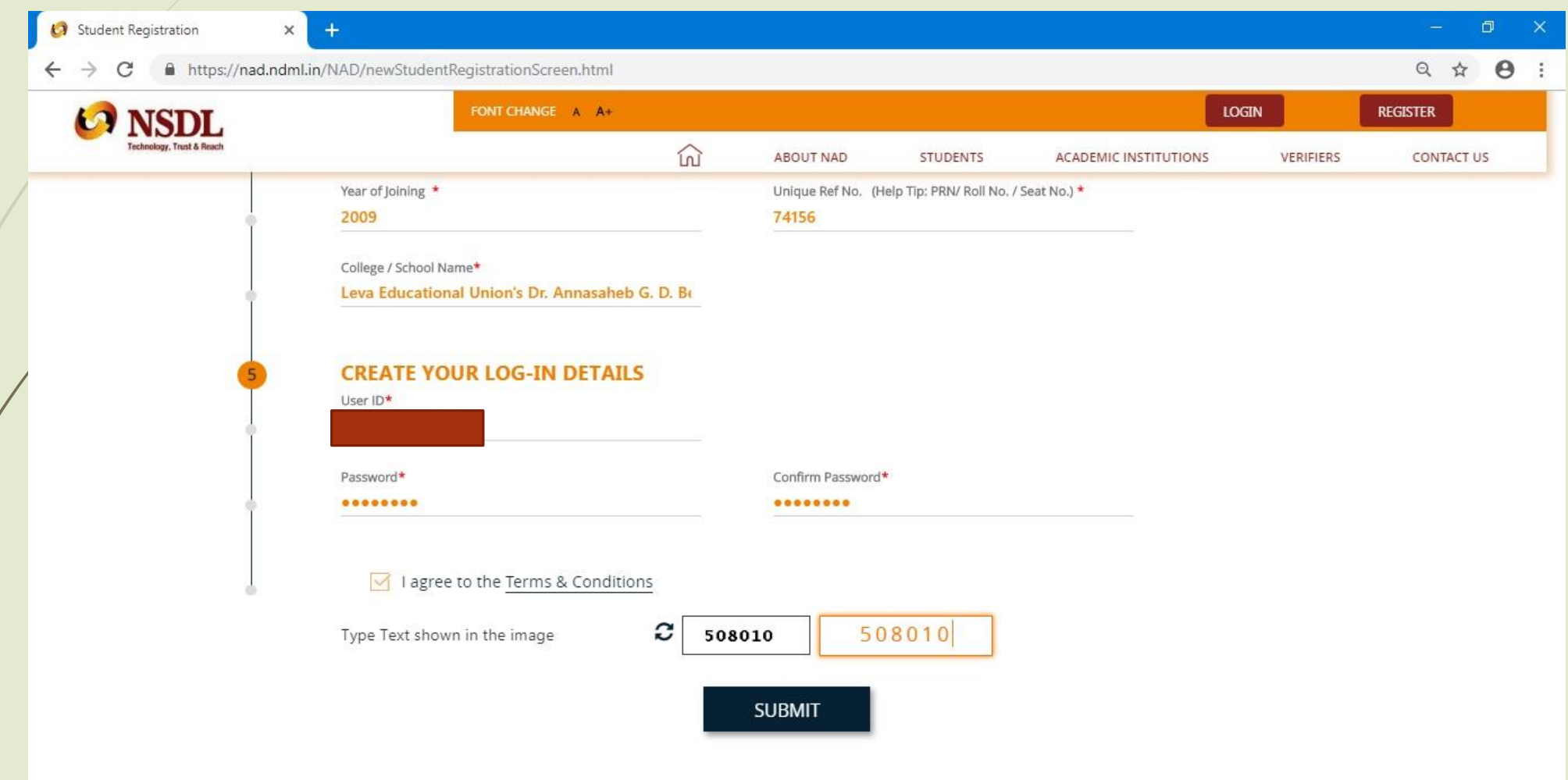

### One Time Password will receive on your mobile no

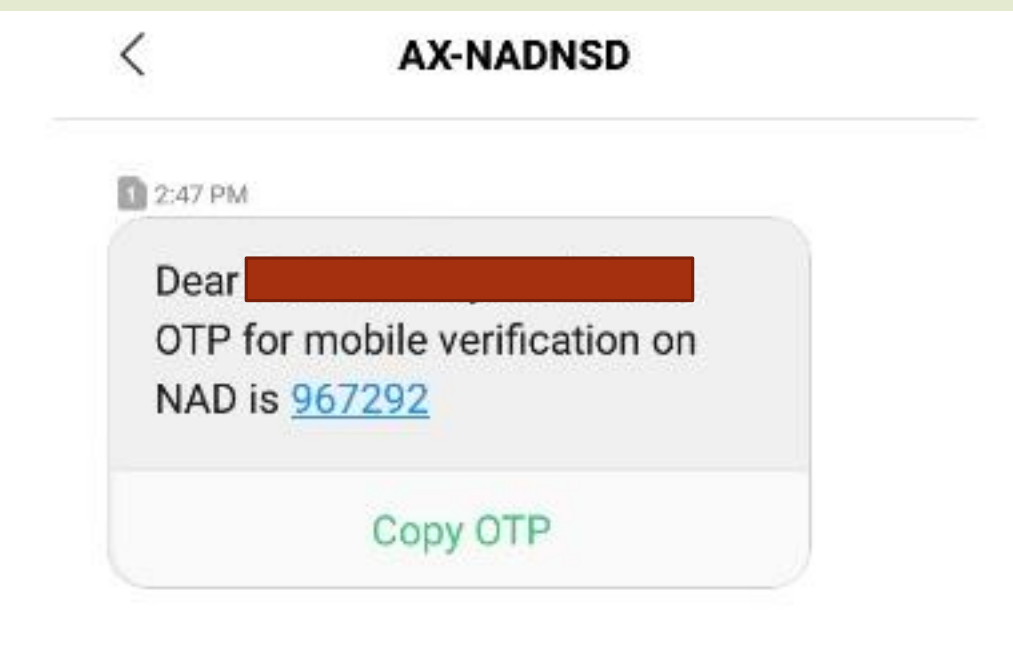

### Enter OTP received on your mobile for verification

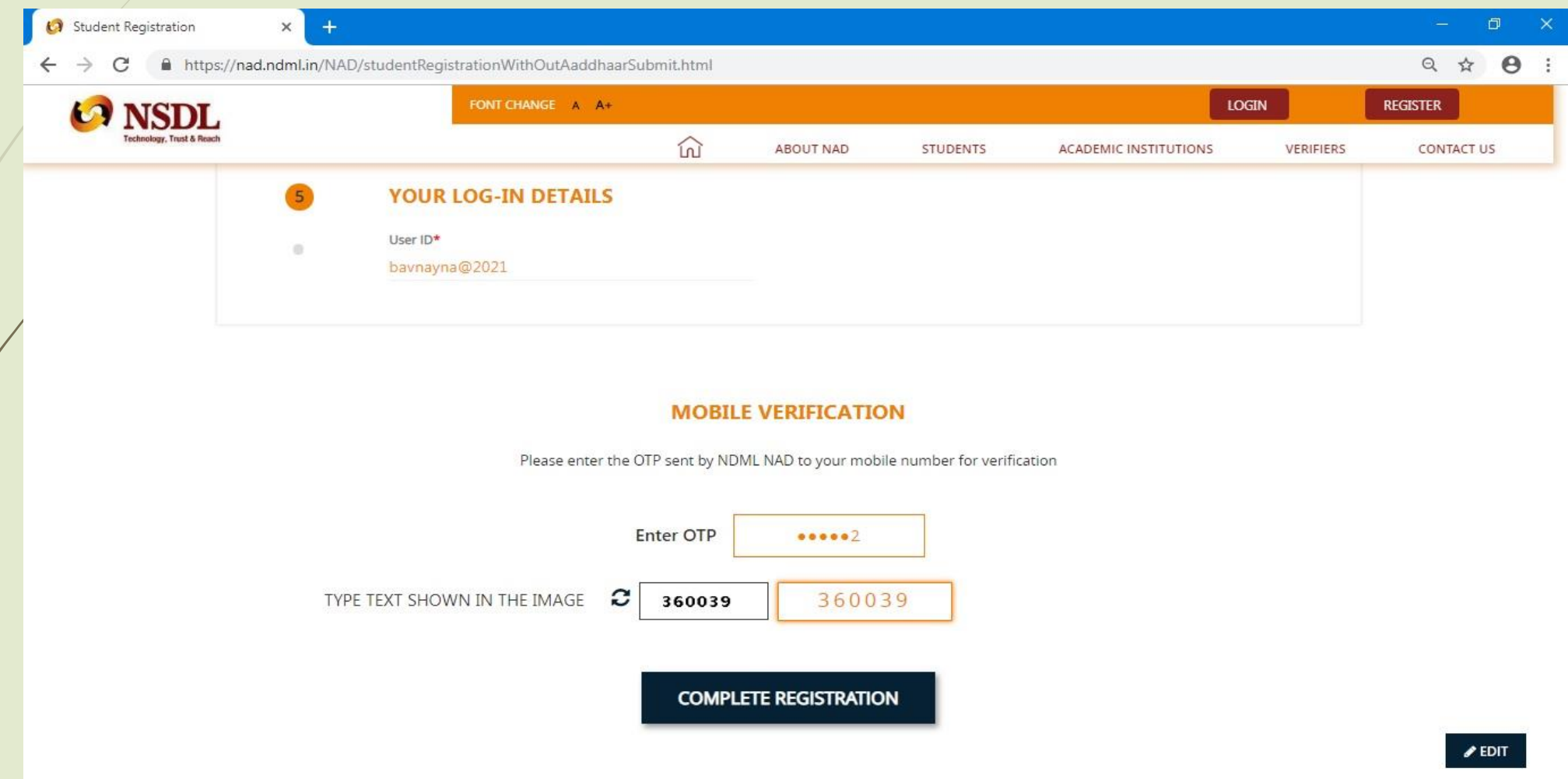

#### You Will get the acknowledgement number. You can print it or save it for future reference

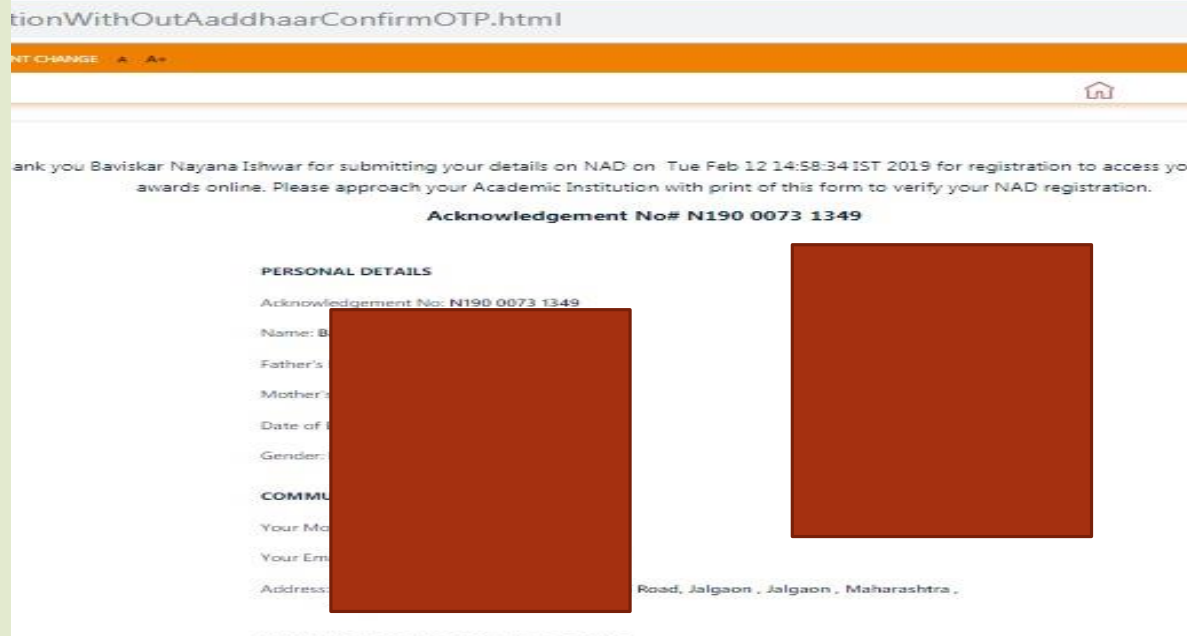

VERIFYING ACADEMIC INSTITUTE DETAILS

ank y

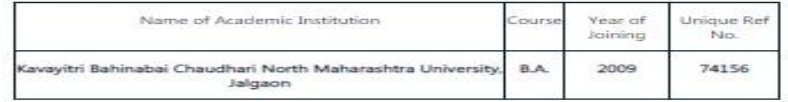

PRINT **B** 

### Also You will get acknowledgement number on your mobile through SMS

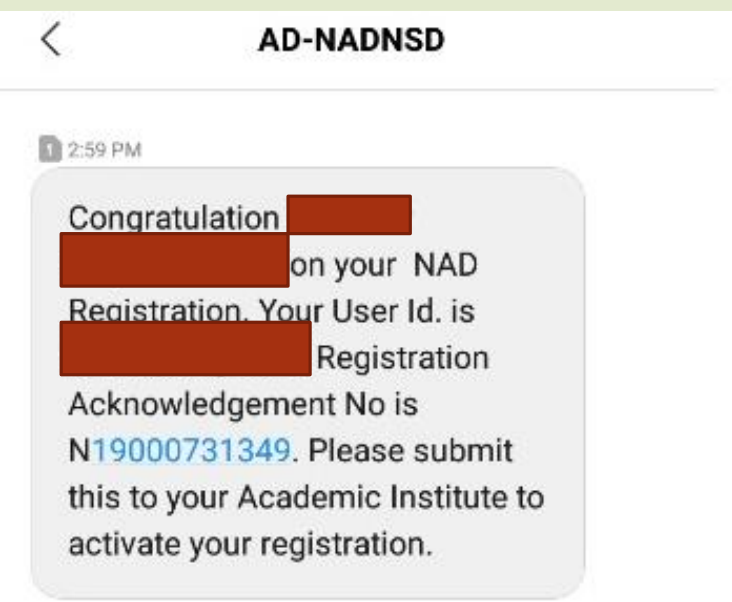

# Now send following Information on Email id **nadver@nmu.ac.in**

- NAD Acknowledgement number
- PRN No
- **D** Name
- Scan Copy of Photo Id Proof
- **Degree Code**
- Seat No
- **Course Name**

**After getting your Email, University will validate** the your login details with scan copy of photo id proof.

**After successful validation, Your Digital Degree** Certificate will be available in your login.

#### For Accessing your Digital Certificate, Visit to <https://www.nad.ndml.in/> and click on Login button

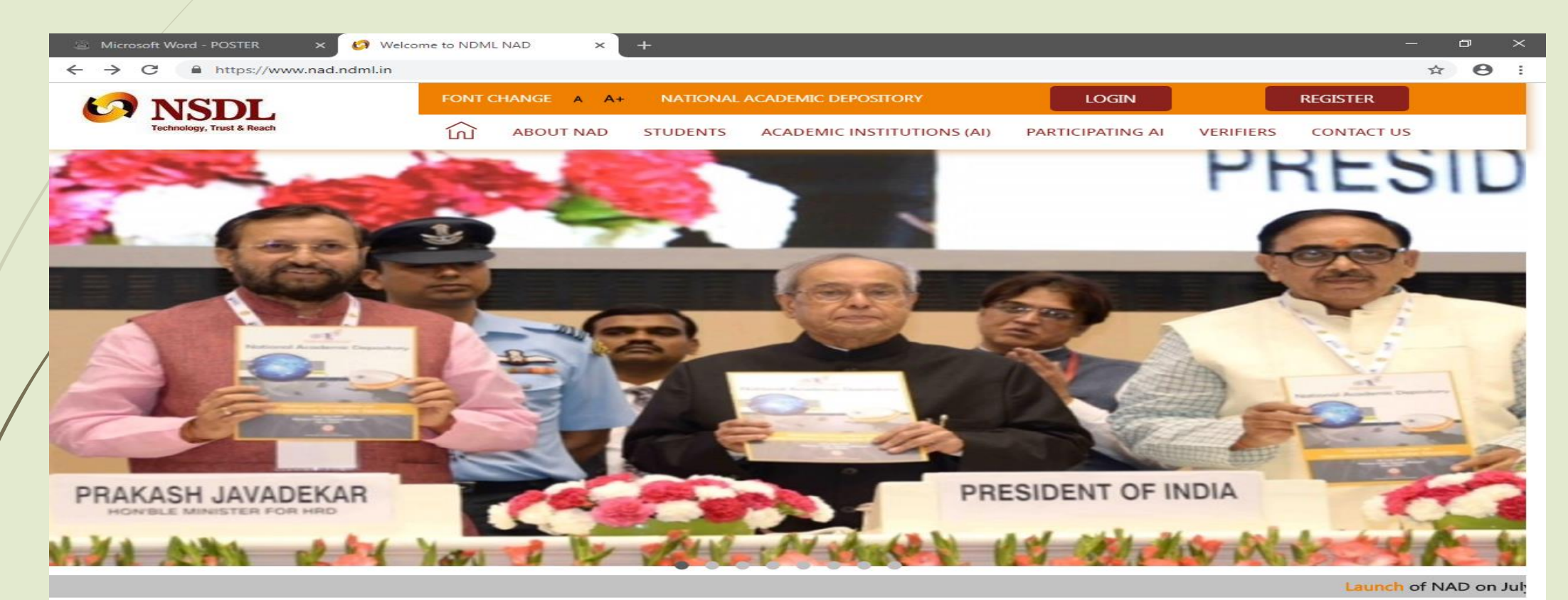

#### **ABOUT NAD**

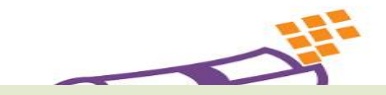

"National Academic Depository (NAD)" is a National System set-up by Ministry of Human Resources Development and University Grants Commission by appointing NSDL Database Management Limited (NDML) to facilitate Academic Institutions to Digitally, Securely and Ouickly issue Online Academic Awards

### Enter Your login id and password created at the time of registration

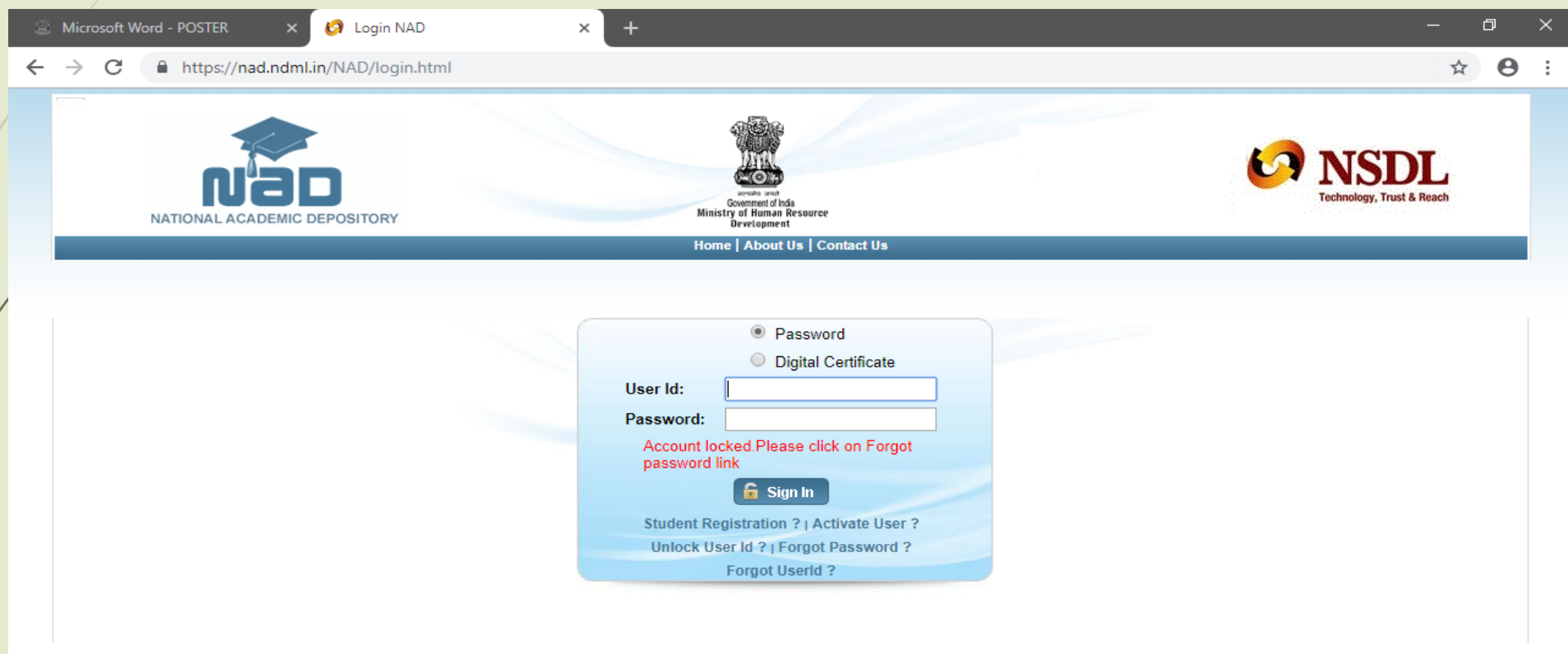

Disclaimer | Terms and Condition | Privacy Policy | Copyright Policy | Hyperlink Policy

# Click on My Activities Link and click on View Linked Awards Link

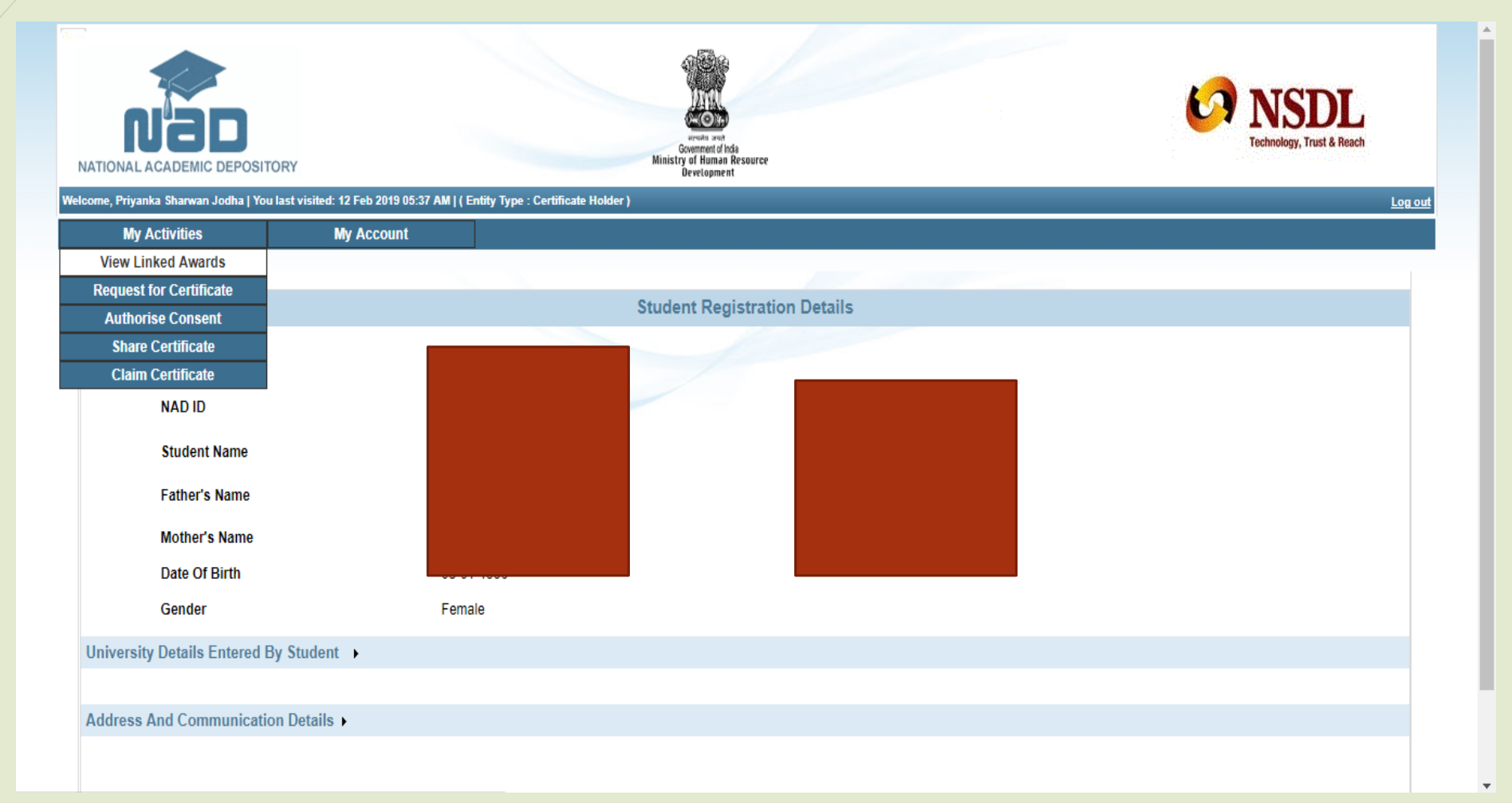

# Click on Certificate Id to download Degree Certificate

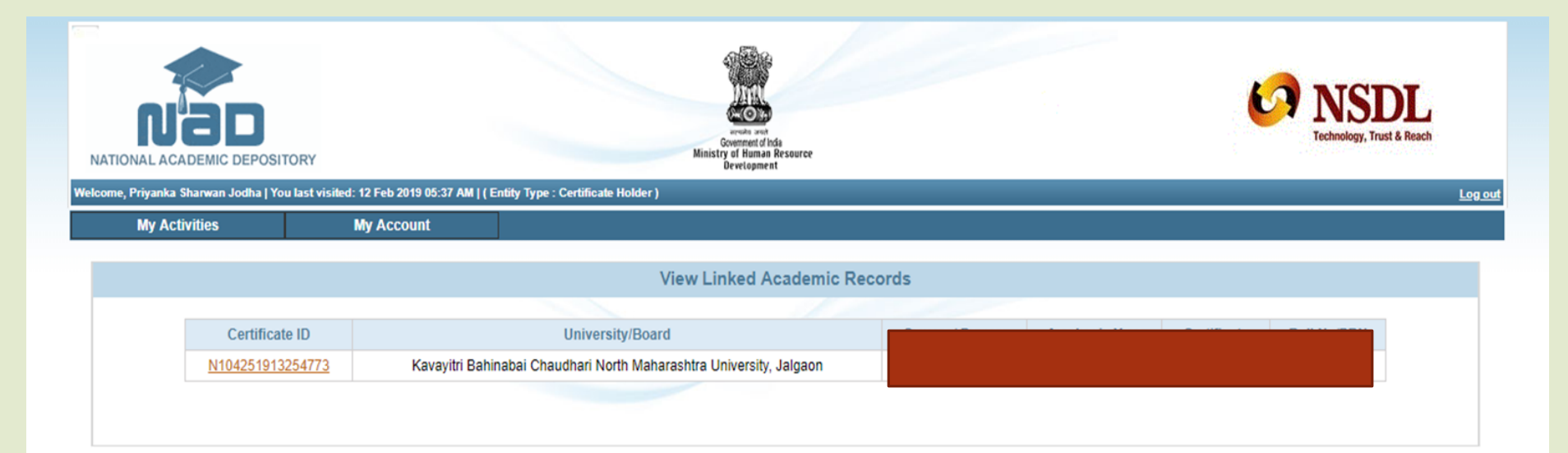

# You can download your degree certificate here.

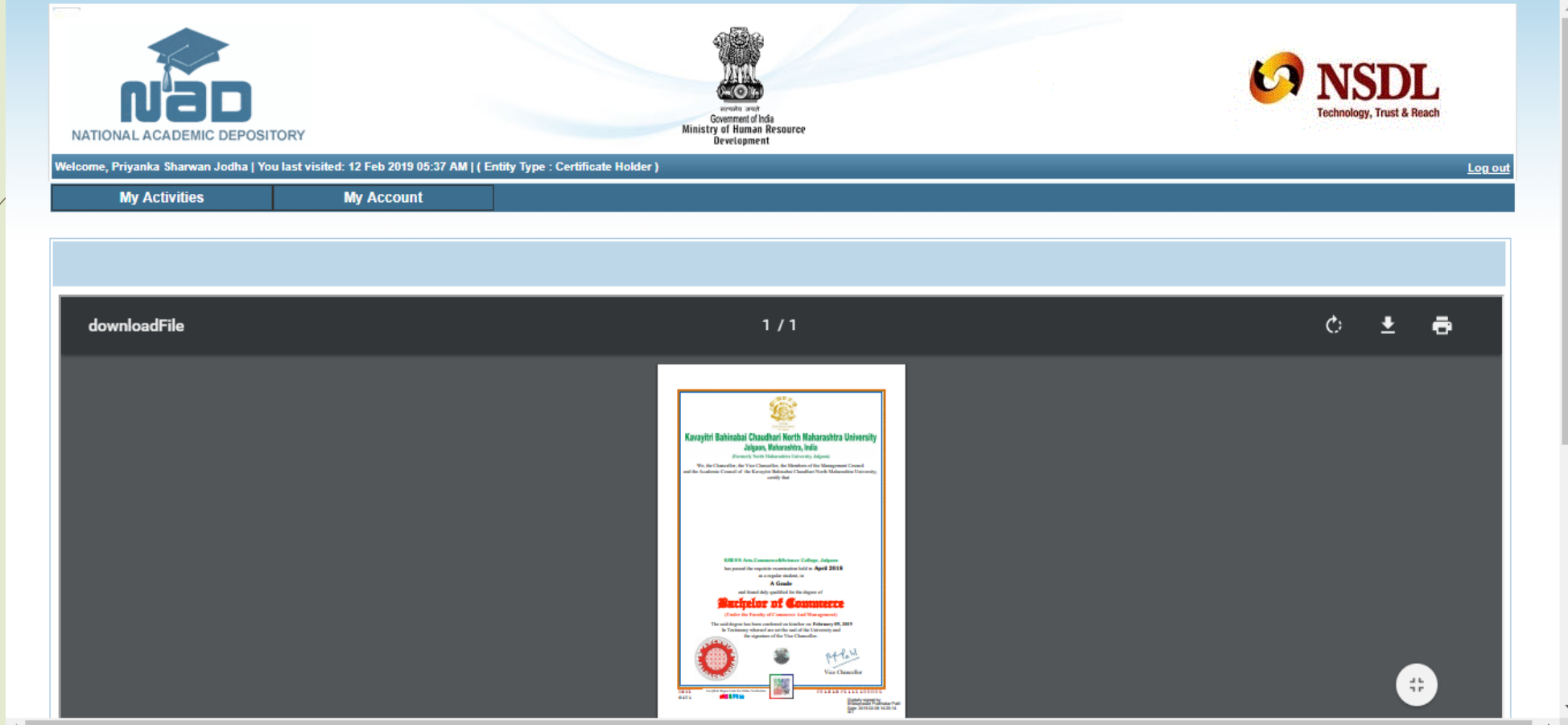

### Thank You…!

**For Any Assistance Contact:** E-Suvidha Student Facilitation Center Room No: 101 Dr. A.P.J. Abdul Kalam Vidyarthi Bhavan, Kavayitri Bahinabai Chaudhari North Maharashtra University, Jalgaon Phone 0257-2258418, 9403002042, 9403002015, 9403002018, 9403002054, 9403002114, 9403002113, 9403002151, 9403002162, 9403002024, 9403002082

Email- sfc@nmuj.digitaluniversity.ac